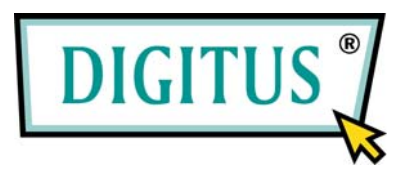

# **Parallele I/O PCI Zusatzkarte**

(DS-33010 / DS-33011)

# CE FC

# *1.0 Einführung*

Vielen Dank, dass Sie unsere **PCI Parallel-Karte** gekauft haben. Mit dieser einzigartigen PCI I/O Karte können Sie Ihren Computer mit einer parallelen Schnittstelle DB-25 F verbinden und schnellere Ergebnisse von Ihren Geräten erhalten.

Die Funktion der PCI I/O Karte des PCI-Bus ist für Plug and Play ausgelegt. Benutzer benötigen keinen Jumper (Steckbrücke), um die I/O-Adresse und die IRQ-Adresse festzulegen, und das System sucht automatisch nach dem Gerät. Es gibt keine Konflikte mit anderen Schnittstellenkarten oder -geräten.

# *2.0 Beschreibung*

### *2.1 Funktionen:*

- 1. Ermöglicht einen bis zu 8 Mal schnelleren I/O-Zugang als mit den bestehenden seriellen Schnittstellen ISA-Bus. Reduziert die CPU-Belastung und verbessert deutlich die Systemleistung.
- 2. Durch die gemeinsame Nutzung der IRQ werden IRQ-Konflikte beseitigt.

3. Eine oder mehrere parallele Hochgeschwindigkeits-Schnittstellen unterstützen alle Arten von Geräten für parallele Schnittstellen einschließlich tragbarer Wechselplatten, CD-R/ RW, Drucker, Scanner, Bandlaufwerke und anderer Geräte für die parallele Schnittstelle.

4. Funktioniert mit verschiedenen Arten von Geräten für die parallele Schnittstelle

#### *2.2 Universelle Parallele PCI Karte:*

1. Bus-Typ: Unterstützt 64-bit & 32-bit PCI Bus

3.3V & 5V Steckverbinder

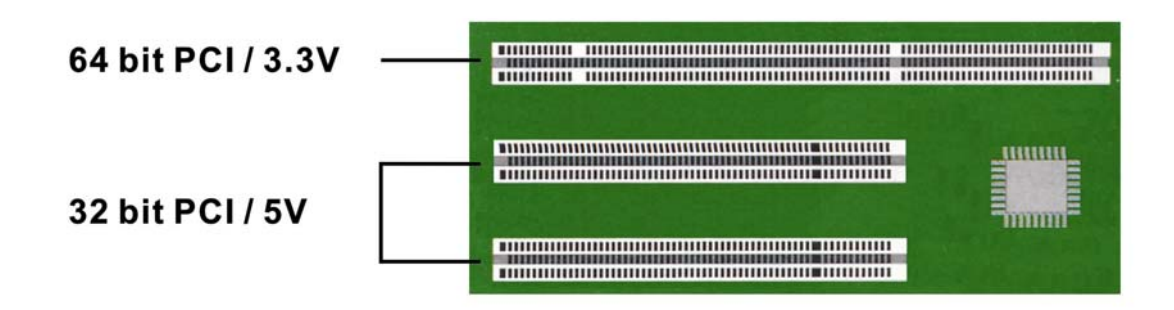

- 2. Chip: SUN1888
- 3. Schnittstelle: Unterstützt ECP (Enhance Capacity Port) / EPP(Enhance Parallel Port)

 SPP(Stander Parallel Port) / BPP(Bi-direction Parallel Port) Konform mit dem Standard IEEE 1284-1994 für parallele Schnittstellen

4. Geschwindigkeit: Bis zu 770 KB/Sek SPP/BPP

Bis zu 21.4 MB/Sek ECP/EPP/SPP/BPP (PS-Ⅱ)

Volle Unterstützung von DOS- und Windows-basierter Software

5. Anschlussart: Eine oder zwei parallele Schnittstellen DB25F.

6. FIFO-Länge: Eingebaute 32-Byte-FIFO-Hardware-Buffer mit

Hochgeschwindigkeit zum Senden/Empfangen.

- 7. I/O-Adresse: Plug and Play oder Re-Map zu ISA-Adressen 278, 378.
- 8. Durch die gemeinsame Nutzung der IRQ werden IRQ-Konflikte beseitigt.

# *2.3 Low-Profile:*

Low-Profile PCI Karten sind so klein, dass sie problemlos in fast jedes System passen.

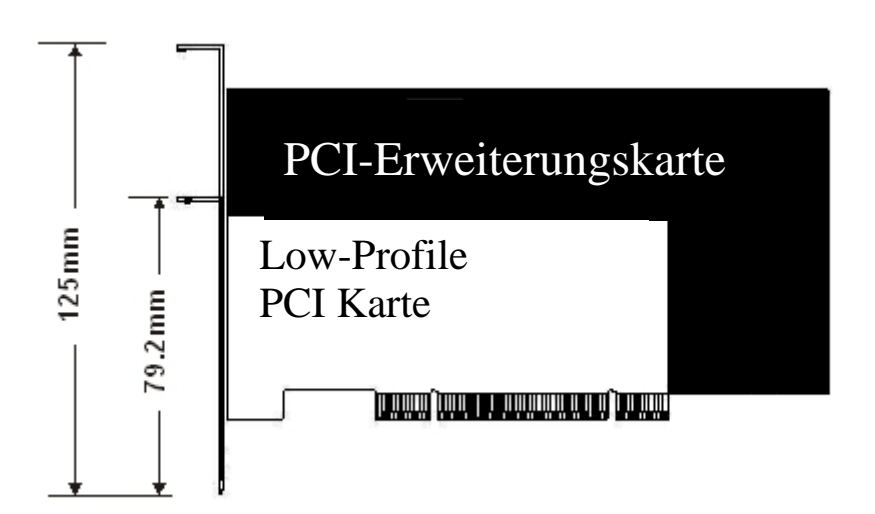

#### *2.4 Systemanforderungen*

- 1. Pentium oder gleichwertiger Computer mit einem freiem PCI Steckplatz.
- 2. CD-ROM / DVD-ROM, notwendig für die Softwareinstallation.
- 3. Windows 3.1x/ 95/98SE/ME/NT4.0/2000/XP/7, DOS, Linux.

# *2.5 Packliste:*

- 1. Hardware:
	- Parallele I/O PCI-Karte  $\times$  1

Druckerkabel 25PIN-Kabel mit Buchse (nur für 2-Port-Karte) 44Pin-(25Pin Buchse) Kabel  $\times$  1 (nur für Low-Profile-Karte)

- 2. CD-Treiber
- 3. Benutzerhandbuch

### *2.6 Pin-Belegungen:*

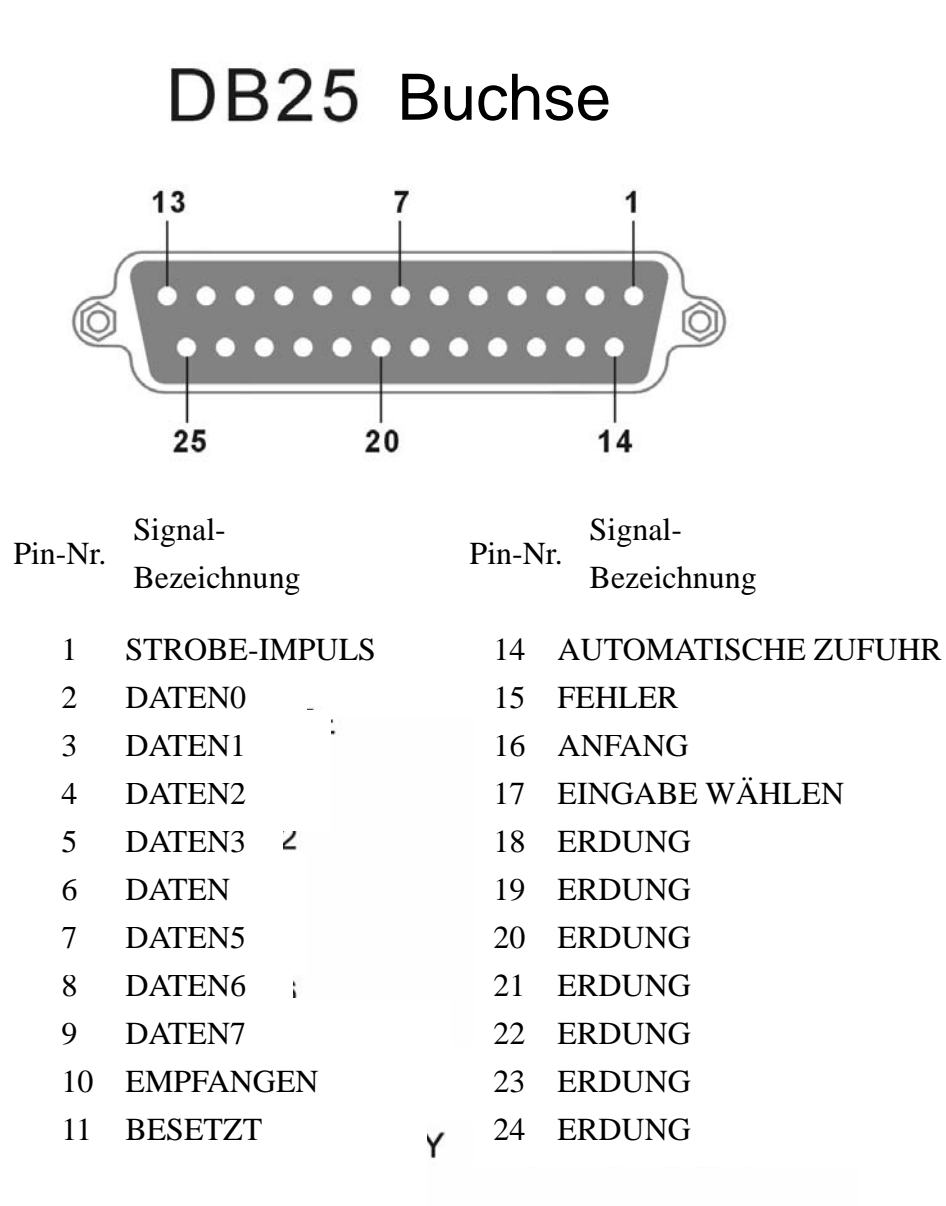

#### 12 PAPIER LEER

#### 25 ERDUNG

13 WÄHLEN

# *3.0 Betriebsumgebung*

- 1. Betriebstemperatur: 0℃ ~ 57℃
- 2. Betriebsfeuchtigkeit: 5 bis 95% relative Luftfeuchtigkeit
- 3. Lagertemperatur:-20℃ ~ 85℃

# *4.0 Treiberinstallation*

#### *4.1 Windows 95 / 98SE / ME:*

Beim Booten erkennt Windows 95 / 98SE / ME die parallele PCI Karte und fordert zur Installation des Treibers auf. Legen Sie die Treiber-CD in Ihr CD/DVD-ROM-Laufwerk ein und wählen Sie das Verzeichnis **\IO\PCI IO\win9x**

#### *4.2 Windows 2000 / XP / 2003:*

Beim Booten erkennt Windows 2000 / xp / 2003 die parallele PCI Karte und fordert zur Installation des Treibers auf. Legen Sie die Treiber-CD in Ihr CD/DVD-ROM-Laufwerk ein und wählen Sie das Verzeichnis: **\IO\PCI IO\win2k and xp**

#### *4.3 Windows NT4.0:*

Beim Booten erkennt Windows NT4.0 die parallele PCI Karte und fordert zur Installation des Treibers auf. Legen Sie die Treiber-CD in Ihr CD/DVD-ROM-Laufwerk ein und wählen Sie das Verzeichnis: **\IO\PCI IO\winNT**

#### *4.4 Linux:*

Bitte lesen Sie die Dateien mit Einzelheiten über den Installationsvorgang des Linux-Betriebssystems auf CD ROM: **\ IO\ PCI IO\Linux\Red Hat V8.0.pdf** CD ROM: **\ IO\ PCI IO\Linux\Red Hat V6.0.pdf**

#### *4.5 Dos:*

Bitte installieren Sie den Treiber von der CD-ROM: **\ IO\ PCI IO\DOS\install.exe**, und folgen Sie den Installationsschritten der CD-ROM: **\ IO\ PCI IO\parallel.pdf**

#### *4.6 Prüfung der Parallelen PCI Karte*

Wenn Windows die Installation des Treibers beendet hat, müssen Sie überprüfen, ob die zusätzlichen Schnittstellen unter Systemsteuerung – System – Hardware – Gerätemanager – Schnittstellen [COM&LPT] erscheinen.

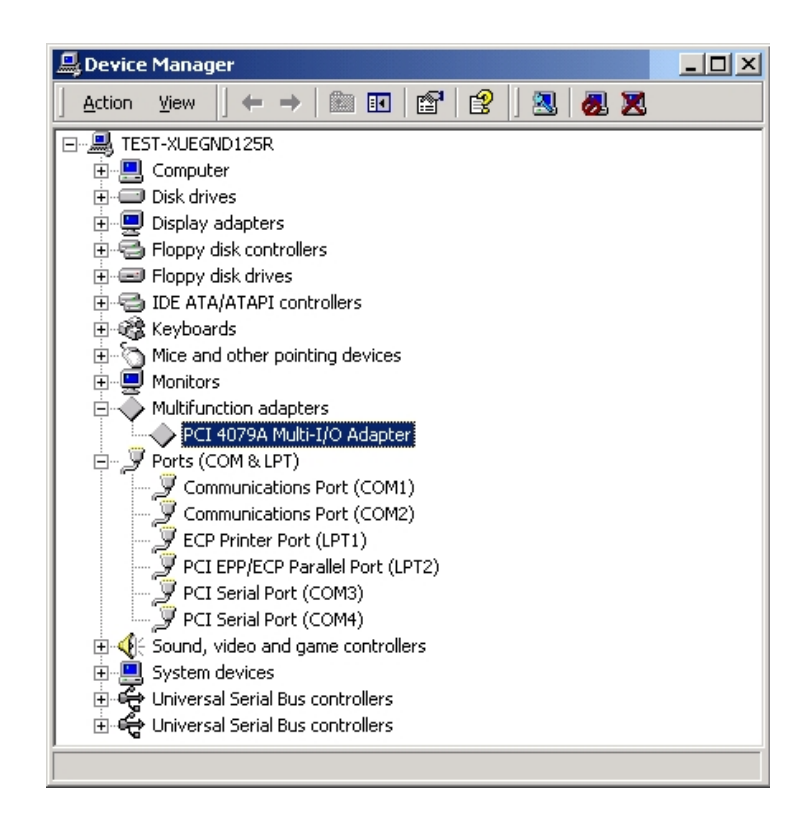

Hinweis:

Wenn Sie parallele PCI-Schnittstellen in Ihrem System installieren, werden Sie nach Beenden der Einrichtung jeder parallelen Schnittstelle aufgefordert, Ihren Computer

neu zu starten. Klicken Sie auf "Ja", wenn alle parallelen Schnittstellen installiert worden sind, anderenfalls auf "Nein".

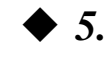

# *5.0 LPT-Schnittstelle konfigurieren*

### *5.1 Wie Sie Ihr LPT-Peripheriegerät anschließen*

- 1. Stellen Sie sicher, dass Ihr Drucker oder ein anderes paralleles Peripheriegerät mit der parallelen PCI Karte verbunden ist.
- 2. Überprüfen Sie bitte Systemsteuerung Drucker Drucker hinzufügen. Der "Assistent Drucker hinzufügen" erscheint.
- 3. Bitte installieren Sie Ihren Druckertreiber. Wenn Sie den Drucker mit Ihrer

parallelen PCI Karte verwenden möchten, wählen Sie die Schnittstelle PCI ECP/EPP für Ihr Gerät. Bitte klicken Sie auf "**Weiter**" und beenden Sie den Schritt zum Hinzufügen eines neuen Druckers.

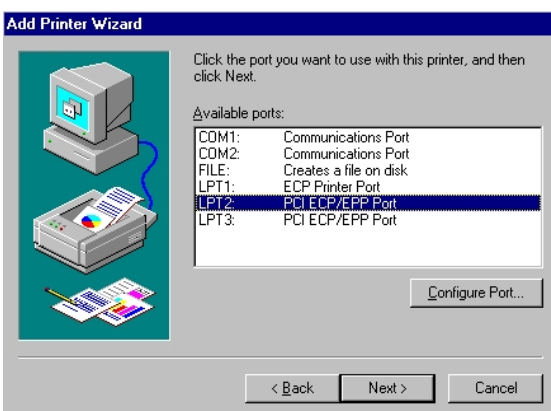

Hinweis: Wenn Sie den Scanner oder die Zip-Disk mit Ihrer Karte verbinden möchten, müssen Sie ein Re-Map der I/O-Adresse der parallelen Schnittstelle zu 0x378 oder 0x278 unter Windows 95 / 98SE / ME durchführen.

# *5.2 Re-Map der I/O-Adresse der parallelen Schnittstelle*

1.Doppelklicken Sie auf "**Multi-I/O-Steuerung**" im Geräte-Manager der Systemeigenschaften.

Wählen Sie **PCI Multi-I/O Adapter** und klicken Sie mit der rechten Maustaste auf "**Eigenschaften**".

2. Bitte wählen Sie die Seite "Konfigurieren". Wenn Sie ein Re-Map der I/O-Adresse durchführen möchten, wählen Sie Re-Map Funktion für Legacy Ports 0x378 und/oder 0x278 I/O. Klicken Sie auf "OK", dann wird dies nach dem Neustart des Computers eingestellt.

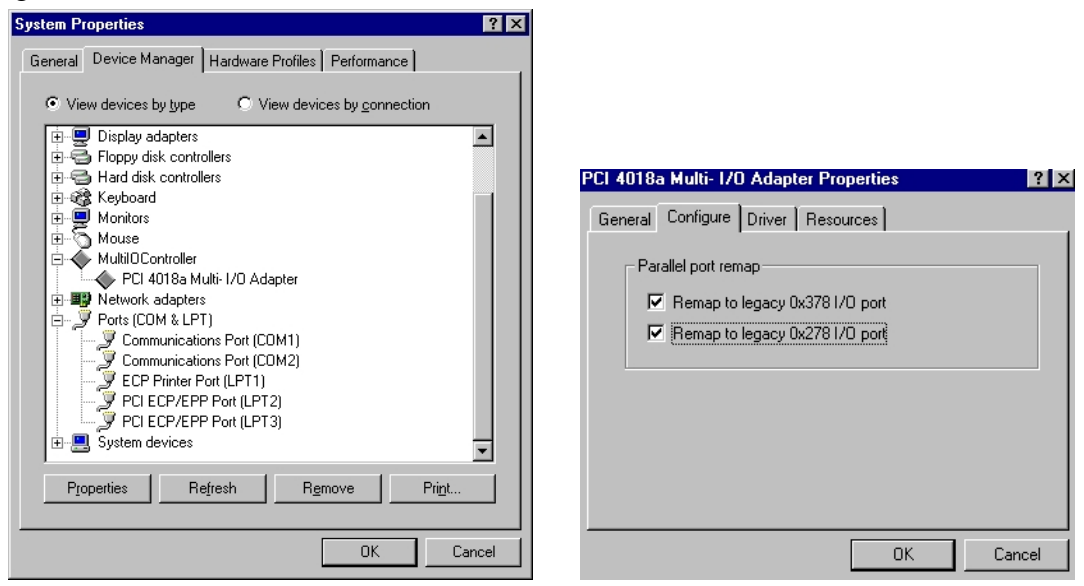

3.Nach dem Neustart des Computers können Sie die I/O-Adresse der parallelen Schnittstelle in den Systemeigenschaften überprüfen.